# Guia per a la **Tramitació de la sol·licitud electrònica del Programa Respir per a persones grans**

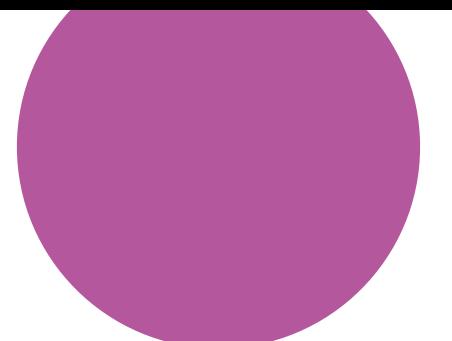

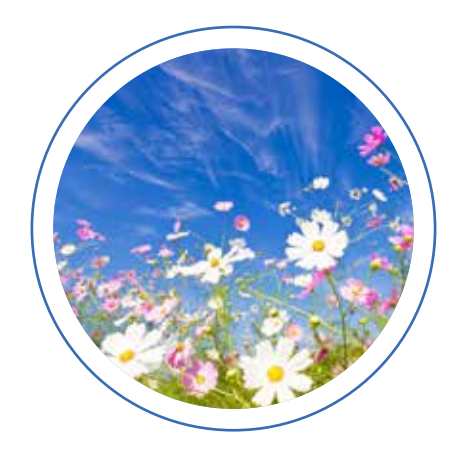

**2023**

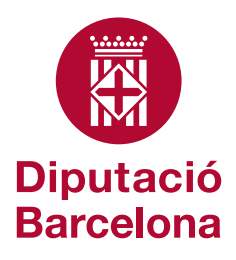

## Coordinació i direcció de continguts

Àrea de Sostenibilitat Social, Cicle de Vida i Comunitat

Novembre de 2023 © Diputació de Barcelona

Edició: Subdirecció d'Imatge Corporativa i Promoció Institucional de la Diputació de Barcelona

# **Continguts**

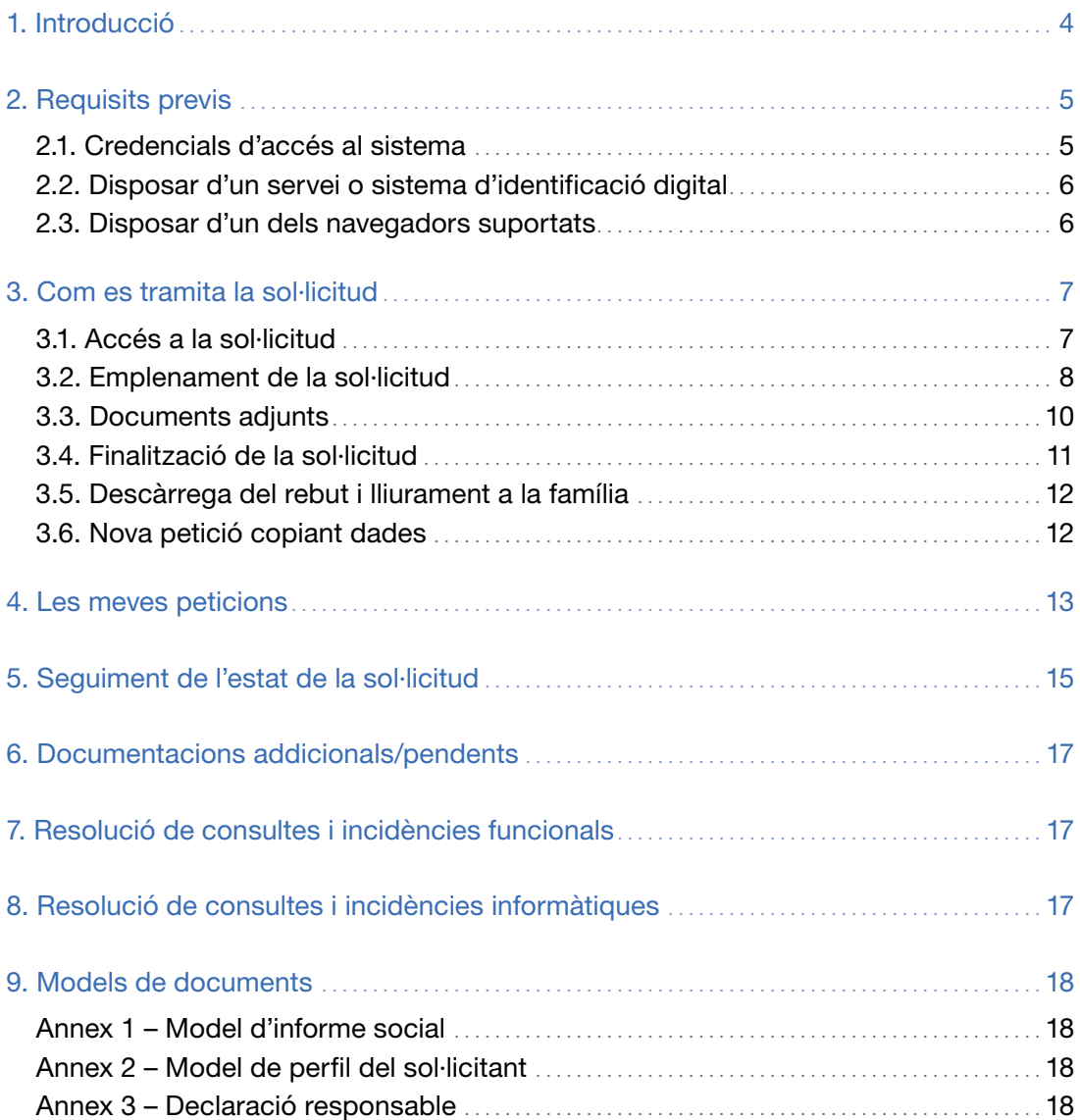

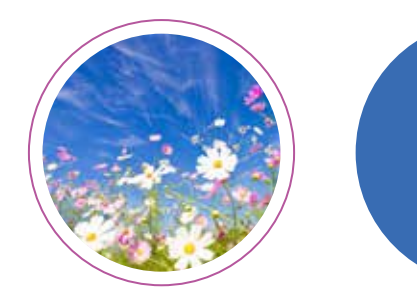

# **1. Introducció**

La Gerència de Serveis Residencials d'Estades Temporals i Respir, d'acord amb el que disposa la Llei 39/2015, d'1 d'octubre, del pro· cediment administratiu comú de les administracions públiques en matèria d'administració electrònica, ha habilitat un formulari elec· trònic mitjançant el qual, a partir d'ara, s'haurà de tramitar la sol· licitud del programa Respir per a persones grans.

Les peticions d'estada en aquest programa les podeu tramitar en qualsevol moment de l'any. No obstant això, heu de tenir en comp· te que la programació d'estades s'iniciarà amb 90 dies naturals d'antelació al primer dia del mes sol·licitat. La durada màxima d'es· tada és de 60 dies a l'any i per períodes mínims de 15 dies. Durant els períodes vacacionals (de juliol a setembre) només es concediran 30 dies d'estada per persona usuària.<sup>1</sup> Les sol·licituds són vàlides durant l'any natural.

El centre informarà a la família sobre la disponibilitat de plaça amb una antelació mínima de 30 dies naturals, sempre que la sol·licitud hagi estat tramesa amb 90 dies naturals del primer dia del mes demanat. En altres casos, s'informarà de la disponibilitat de plaça al més aviat possible.

Les estades s'assignaran en funció de la valoració tècnica de les sol·licituds i de la disponibilitat de plaça. Si en voleu més informació, podeu consultar els articles 5, 15, 16 i 17 del reglament de règim intern.

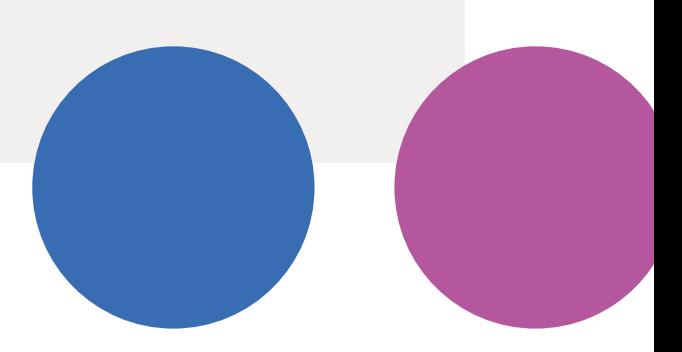

<sup>1.</sup> La durada de les estades queda condicionada als criteris que s'hagin d'aplicar seguint les directrius de les autoritats sanitàries competents.

# **2. requisits previs**

Per poder tramitar la sol·licitud electrònica, els professionals dels equips bàsics d'atenció social primària del municipi han de complir uns requisits determinats.

# 2.1. Credencials d'accés al sistema i 2.1. Credencials d'accés al sistema

- dencials d'accés al sistema (usuari i contrasenya) per accedir als productes informàtics de la Diputació de Barcelona. • Els tècnics municipals han de disposar de cre·
- tics de la Diputació de Barcelona les faran els referents SVUS designats per cada entitat. Des de l'Accés Restringit de la Diputació (https://www.diba.cat/), podran accedir a l'aplicació SVUS per demanar el necessari. • Les sol·licituds d'accés als productes informà·
- El referent SVUS és el responsable en la vos· El referent SVUS és el responsable en la vos· tra organització de donar-vos d'alta o de baixa tra organització de donar-vos d'alta o de baixa en els productes informàtics de la Diputació, en els productes informàtics de la Diputació, facilitar-vos el nom d'usuari i contrasenya en facilitar-vos el nom d'usuari i contrasenya en

el cas d'alta i demanar-vos l'accés<sup>2</sup> als formularis de sol·licitud electrònica del Programa Respir per a persones grans. Si la vostra or· ganització no té designat referent SVUS, l'hau· rà de sol·licitar a través del formulari corres· ponent. Es poden sol·licitar tants referents SVUS com l'organització consideri necessari.

• El referent SVUS de l'ajuntament us indicarà el nom d'usuari i contrasenya que haureu de fer servir per entrar a l'Accés Restringit de la Diputació de Barcelona. Si no coneixeu qui és el referent SVUS del vostre ajuntament, po· seu-vos en contacte amb suportxt@diba.cat o truqueu al 93 472 55 00 (de dilluns a diven· dres, de 8 h a 17 h).

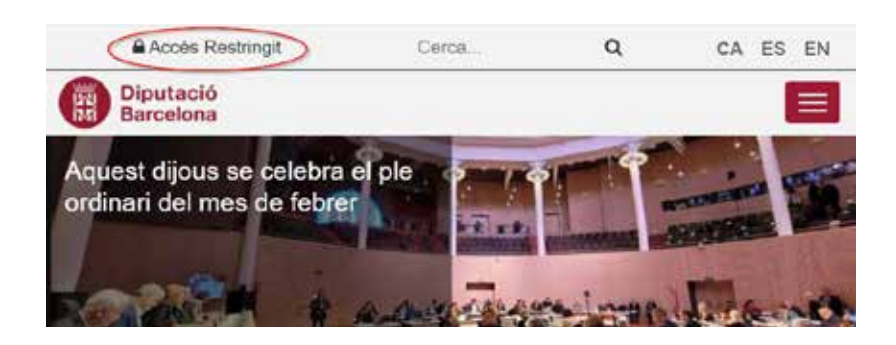

<sup>2.</sup> Concretament us haurà de donar accés als tres formularis següents: CDP-T-RRPG-Respir residencial per a persones grans, CDP-SP-Les meves peticions i CDP-T-RDOC-Do· cumentacions addicionals/pendents.

### 2.2. Disposar d'un servei o sistema d'identificació digital

Per tal d'assegurar la identitat del professional que tramita electrònicament la sol·licitud, cal estar registrat en qualsevol dels sistemes d'identificació següents:

#### Identificació digital

La Diputació de Barcelona na implementa el servei VÁLIA del Consoro AOC perquè les persones físiques s'identifiquer en els tràmits disposibles a la Seu electrònica. VÁLIA es un integrador de serveis didentital digital que proporciona diverses opcions per a identificar se electrónicament

Actuamers, VALid ofereix acces als metodes didentificacio seguents:

- · IdCAT Mobil Satema d'identificació ofert pel Consoro ACC basat en l'enviancert de contraseriyes d'un sol ús al telefon mbbil de l'usuari. Permet donar-se d'atta en linia amb certificat electronic o sense
- · Certificata qualificata o reconeguía. Permeten identificar els usuaris que disposin de certificat qualificat o reconegui, en programari o en targeta. Els més habituais són nis secuents
	- » DNI-e incorporat al document nacional d'identitat. És necessari un lector de targeta : la instal·lació del programari de la Direcció General de la Policia.
	- FMMT: Certificat emés per la Fábrica Nacional de Moneda i Timbre: Requereix la validació presencial de la identitat
	- o 16CAT Certical enes pel Consorci AOC. Requereix la validació présencial de la identitat
- · Cl@ve (PIN) permanent) Sistema d'identificació d'usuaris olert per Mitministració General de l'Estat. Requereixes registre previ, amb certificat electrònic o sense

### 2.3. Disposar d'un dels navegadors suportats

Es poden utilitzar tots els navegadors excepte Internet Explorer, que va desaparèixer al juny del 2022 i pot provocar errors d'actualització en al· guns formularis.

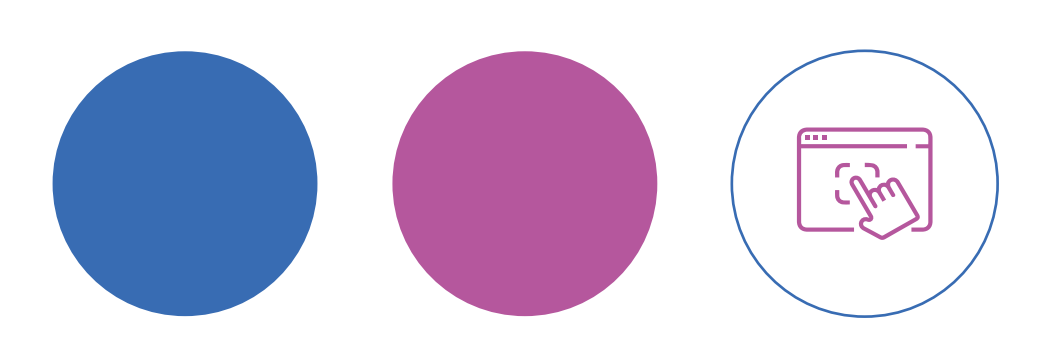

# **3. Com es tramita la sol·licitud**

### 3.1. Accés a la sol·licitud

Des de *https://dibaaps.diba.cat/vus/menu.asp* podeu accedir a la pàgina web d'accés restrin· git de la Diputació de Barcelona amb el nom d'usuari i la contrasenya (vegeu l'apartat 2.1). A la part esquerra hi trobareu l'apartat «Aplicacions», on podeu accedir a la sol·licitud electrò· nica del Programa Respir per a persones grans clicant a «CDP-T-RRPG – Respir residencial per a persones grans».

### **Aplicacions**

- © CDP-SP Les meves peticions
- 2 CDP-T-RDOC Documentacions addicionals/pendents
- © CDP-T-RRDI Respir residencial per a persones amb disc. intel.
- © CDP-T-RRPG Respir residencial per a persones grans
- © CDP-T-RRSV Servei d'atenció d'urgències a la vellesa

Figura 1

Un cop seleccionat el formulari, el sistema de· manarà la identificació digital.

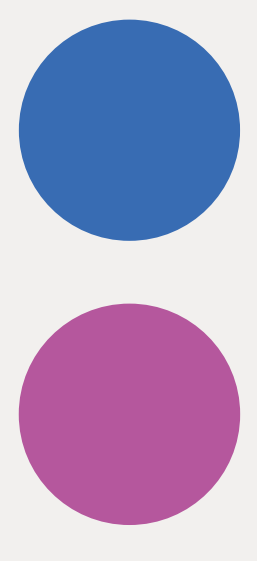

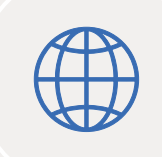

### 3.2. Emplenament de la sol·licitud

Heu d'omplir tots els camps amb les dades de la persona usuària i de la principal persona de referència. Els camps obligatoris del formulari estan marcats amb asterisc.

Quan feu peticions de persones usuàries de les quals ja havíeu tramitat una petició anterior· ment, només heu de posar el seu DNI i es car· regarà la seva informació i la de la persona prin· cipal de referència. És molt important que reviseu i actualitzeu, si escau, les dades per tal que siguin correctes. Si en recuperar les dades falta algun camp serà necessari omplir-lo si es tracta d'un camp obligatori. Si cal, podeu modi· ficar o completar les dades clicant l'opció «Modificar dades»:

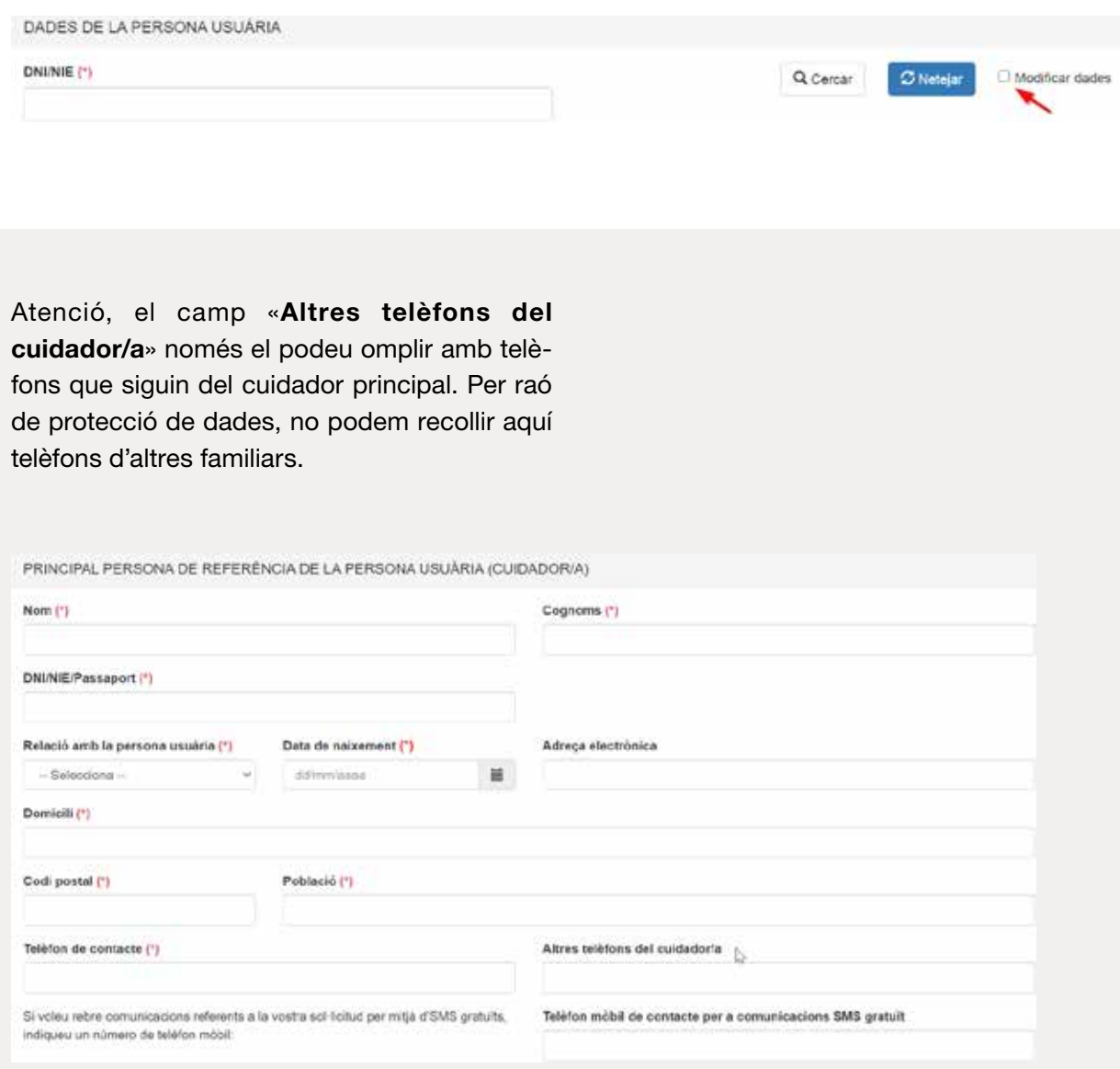

En l'apartat «Motiu de la demanda», heu d'in· formar sobre els aspectes següents:

• Ingrés conjunt: quan la família sol·licita un in· grés conjunt, heu de clicar l'opció «Sí» i es desplegarà un quadre on haureu d'indicar el nom, els cognoms, el parentiu i l'edat de la persona usuària a ingressar conjuntament.

Important: Heu de tramitar una petició per a cadascuna de les persones amb les quals ha d'ingressar conjuntament.

Si la petició és per a un únic usuari, heu de clicar l'opció «No».

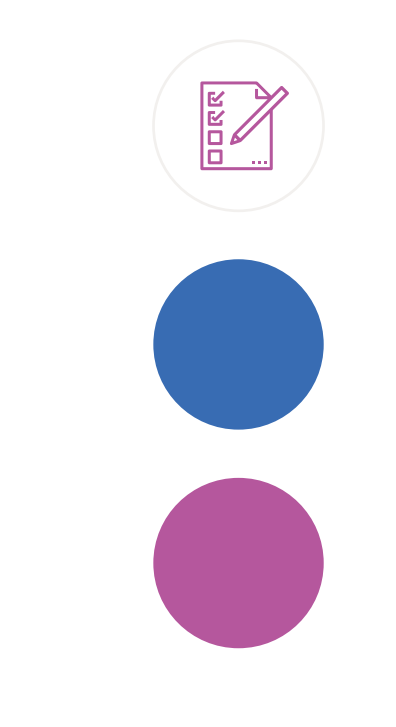

#### Motiu de la demanda

És necessari un ingrés conjunt ? (\*) O SÍ O NO

#### Motiu de la demanda (1)

- O Descans familiar o vacances
- C Entergència social sobrevinguda
- C Hospitalitzacions, malaltia, tractament o intervenció quirúrgica o principal
- O Defuncions en l'entorn familiar
- C Altres
- Període de sol·licitud d'estada. Hi ha tres possibilitats:
	- Pendent de definir dates: quan la família no sap les dates concretes que necessitarà, ja sigui perquè està pendent d'una interven· ció quirúrgica o tractament mèdic o per al· tres motius. La sol·licitud restarà a l'espera que el treballador/a social que ha tramitat la petició ens informi de les dates que neces· sita la família mitiancant un correu electrònic a *respir.info@diba.cat*.
	- Quan hi hagi disponibilitat: la persona no té cap preferència de dates i, per tant, aquesta petició es programarà quan hi hagi una plaça disponible.
	- Període sol·licitat: es desplegarà un calen· dari on podreu seleccionar el període que la família vulgui. S'ha de tramitar una petició per a cada període sol·licitat. Si el període sol·licitat no arriba a 60 dies consecutius i la família vol demanar altres estades fins a ar· ribar a 60 dies, haurà de tramitar una nova petició per a cadascuna d'elles. En aquest cas, podeu tramitar una nova petició fent clic sobre l'opció «Copiar dades» (vegeu l'apartat 3.6).
	- En el camp d'observacions podeu escriure algun comentari si ho necessiteu.

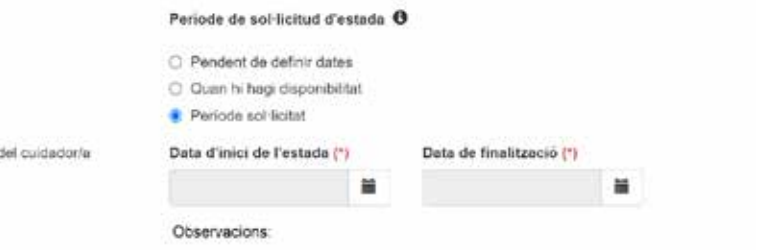

### 3.3. Documents adjunts

La documentació només l'haureu d'aportar amb **Altra documentació, si escau:** la primera petició de l'any.

Els documents necessaris per tramitar la sol· licitud són els següents:

- $\bullet$  DNI<sup>3</sup>
- Targeta sanitària individual (CatSalut)3
- Informe social
- Perfil del sol·licitant
- Declaració responsable
- Informe mèdic emès per un metge/essa de capçalera4
- Pauta farmacològica4

- Mesures de suport a la persona usuària per a l'exercici de la seva capacitat jurídica
- Document de voluntats anticipades (DVA)

A la  $\bigoplus$  del camp «Document» trobareu aquesta informació actualitzada. També hi trobareu un botó,  $\theta$  Documentació a adjuntar, amb un enllaç<sup>5</sup> a la nostra web on s'especifica la documentació que cal adjuntar i on podreu descarregar els docu· ments d'informe social, perfil de sol·licitant i de· claració responsable.

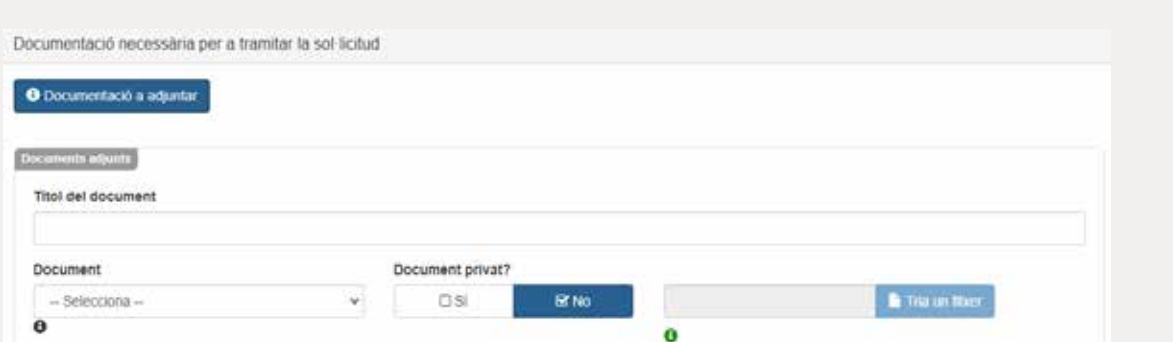

La documentació, si ha estat gestionada en for· mat paper, s'ha d'escanejar en format PDF, cada document de manera separada. Hi hau· rà tants PDF com tipus diferents de documents aportats (no es poden escanejar diferents do· cuments en un mateix PDF).

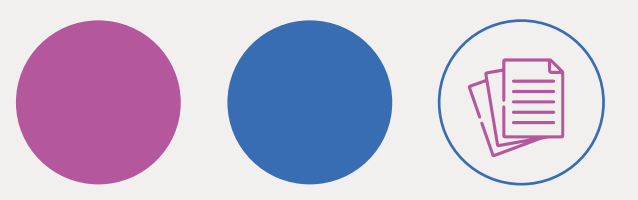

3. Cal aportar-lo únicament si s'oposen al fet que la Diputació de Barcelona consulti aquestes dades d'ofici.

4. Cal que aquests documents siguin emesos, com a màxim, tres mesos abans de tramitar la petició.

5. *https://www.diba.cat/web/respir/-/documentaci%C3%B3-a-adjuntar-sol%C2%B7licitud-respir-per-a-persones-grans*.

En el camp «Títol del document» heu d'escriu· re el nom del document que voleu adjuntar (exemple: informe social, informe mèdic, etc.).

En el camp «Document» heu de seleccionar la tipologia de document que voleu adjuntar (infor· me social, informe mèdic, etc.).

Tots els documents que adjunteu es consideren confidencials i, per tant, només haureu de mar· car «sí» en el camp «Document privat» quan l'informe social conté anotacions subjectives dels professionals que participen en la seva ela· boració que no s'han de facilitar en peticions d'accés a la història clínica, d'acord amb l'article 18.3 de la Llei 41/2002, de 14 de novembre, bà· sica reguladora de l'autonomia del pacient i de drets i obligacions en matèria d'informació i do· cumentació clínica.

A continuació, trieu el fitxer que voleu adjuntar en format PDF, i així successivament amb tots els documents (s'han d'adjuntar tants fitxers com documents vulgueu lliurar en la sol·licitud).

### Important: Llegiu i marqueu la clàusula de responsabilitat sobre la veracitat de les dades:

Declaracions responsables

□ Declaro responsablement que són certes i completes les dades consignades que es detallen en la sol licitud, i que la documentació annexa correspon fidelment amb el seu original

## 3.4. Finalització de la sol·licitud

Un cop finalitzeu la sol·licitud, heu de desplaçar la barra fins al 100% i clicar l'opció «Enviar i signar».

Desplaceu la barra cap a la dreta per a continuar

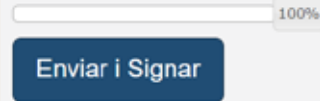

En aquest moment, si ha quedat algun camp obligatori sense omplir, o algun camp no s'ajusta al format establert, us apareixeran missatges d'ad· vertència per indicar-vos-ho. Per exemple:

El camp "Nom del cuidador/a" és obligatori. [Codi intern: cuid\_nom]

Introduïu un telèfon vàlid del cuidador/a . [Codi intern: cuid telefon contacte]

Per corregir-ho cal clicar el botó «Modificar dades» tal com s'indica en l'apartat 3.2.

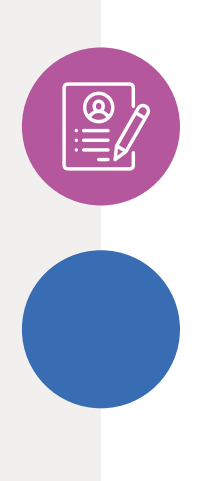

### 3.5. Descàrrega del rebut i lliurament a la família

Un cop finalitzeu la tramitació de la sol·licitud d'estada, cliqueu el requadre «Descarregar rebut» per descarregar-lo. Aquest rebut s'ha de lliurar a la família.

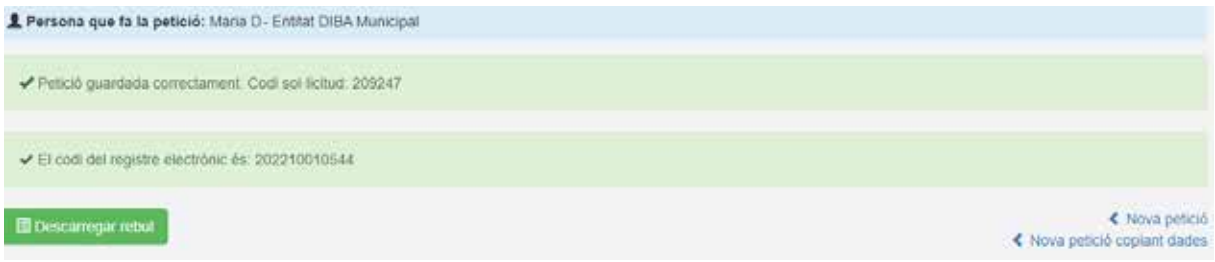

El rebut també s'enviarà automàticament a la vostra adreça electrònica.

El rebut que es genera serveix com a justificant de la tramitació de la sol·licitud. S'hi inclou el codi de la petició (ID), les dades introduïdes i la informació necessària per fer el seguiment o consultar la petició tramitada.

Important: Heu d'informar a la família i a la persona usuària (o el seu representant legal) sobre on pot trobar les normes internes d'organització del Programa Respir per a persones grans, dispo· nible a la pàgina web del Programa Respir, i si escau facilitar-ne una còpia en paper.

### 3.6. Nova petició copiant dades

Un cop finalitzada la tramitació de la sol·licitud, si voleu demanar un nou període per al mateix usuari/ària, heu de seleccionar el botó «Nova petició copiant dades». En aquest cas, s'obrirà de nou el formulari de la sol·licitud, on ja trobareu introduïdes les dades de la sol·licitud prèvia. No cal que torneu a adjuntar la documentació; no· més heu de seleccionar el nou període sol·licitat, desplaçar la barra fins al 100 % i clicar «Enviar i signar». Es tornarà a generar un altre rebut amb un codi de sol·licitud nou, que haureu de descar·

regar i lliurar-lo també a la família (vegeu l'apartat 3.5). I així successivament amb totes les petici· ons que vulgueu tramitar per a l'usuari/ària. Aquesta opció és de gran utilitat per a peticions de persones usuàries noves, ja que les dades no s'actualitzen immediatament i no es poden recuperar fins que hàgim gestionat internament l'alta de la persona usuària al sistema.

Si voleu tramitar una petició per a una persona diferent, podeu seleccionar el botó «Nova petició» sense sortir de l'aplicació.

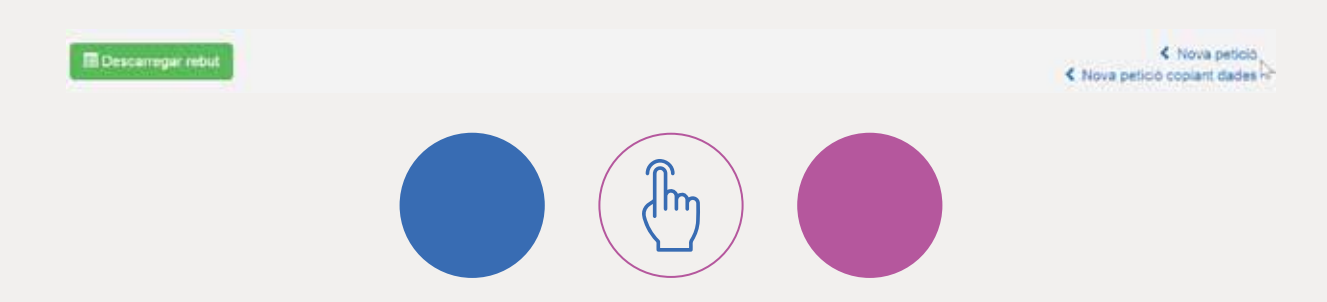

# **4. Les meves peticions**

Al menú «Aplicacions», de la pàgina web d'ac· cés restringit de la Diputació de Barcelona, hi ha l'opció «Les meves peticions» (vegeu la fi· gura 1). Aquí podeu consultar tant les peticions que heu gestionat vosaltres com les tramitades pels equips bàsics d'atenció social primària del vostre municipi i consultar en quin estat es tro· ben.

Per cercar la sol·licitud, dins de l'apartat «Peticions» escolliu «Totes les peticions» o «Les meves peticions», on trobareu només les que heu tramitat vosaltres. Podeu consultar directa· ment la llista que hi apareix o bé fer la cerca pel codi de la petició, pel NIF, per les dates en què vau tramitar la petició o per l'estat. Assegu· reu-vos que a «Seguiment» no hi teniu cap filtre ni selecció preestablerts.

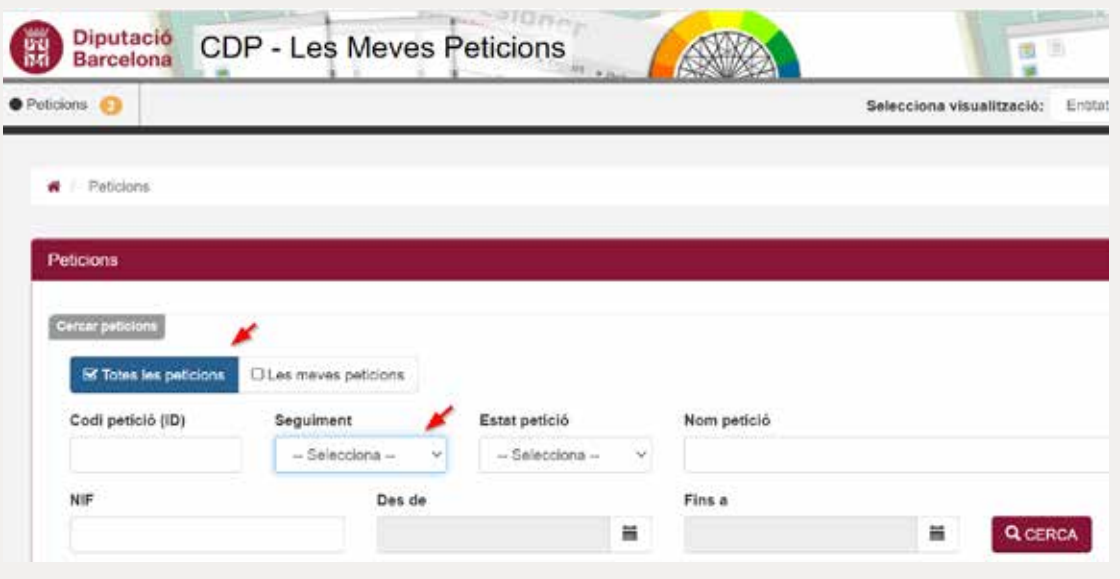

L'estat de cada petició el podeu veure en les co· lumnes Seguiment, Estat petició i Detall estat (vegeu l'apartat 5). Amb el botó d'accions  $\bullet$  podeu consultar els detalls de cada petició.

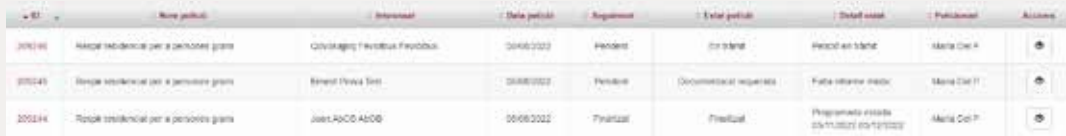

Si cliqueu el botó **R** Exportar es descarregarà un document en format Excel on trobareu totes les sol·licituds que heu gestionat, amb la informa· ció de cadascuna.

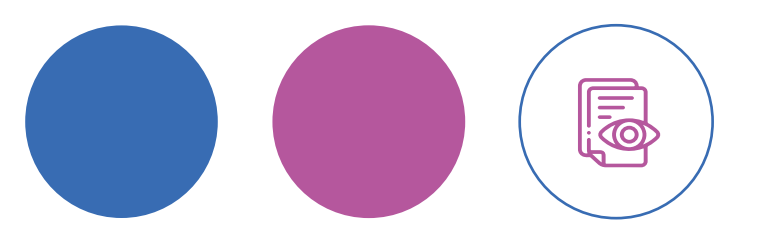

# **5. Seguiment de l'estat de la sol·licitud**

L'estat de la sol·licitud anirà canviant en funció dels tràmits que es vagin fent des del nostre servei i es podrà consultar en les columnes Se· guiment, Estat petició i Detall estat.

La columna «Seguiment» té dos estats possi· bles: Pendent o Finalitzat. En les columnes Estat petició i Detall estat hi trobareu informació més detallada.

Els estats de la sol·licitud poden ser els se· güents (columna «Estat petició»):

- Pendent: sol·licitud rebuda (pendent que la Unitat de Suport Administratiu revisi la docu· mentació).
- Documentació requerida: la Unitat de Suport Administratiu ha revisat la sol·licitud, ha detec· tat que hi manca algun document i l'ha recla· mat al treballador/a social referent. En la colum· na Detall estat trobareu informació específica sobre la documentació requerida. Per exemple:

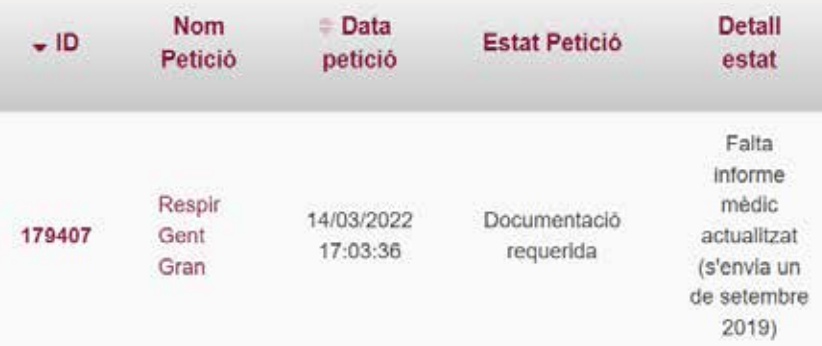

- Traspàs a un altre sistema o en tràmit: la Unitat de Suport Administratiu ha revisat la sol·licitud. Si la documentació aportada és correcta passarà a l'equip de treball social, que la valorarà.
- Finalitzat: sol·licitud gestionada, en la colum· na Detall estat hi trobareu informació addici· onal sobre la finalització (estada programada i dates de programació, petició anul·lada per la família, plaça no disponible...). Quan la sol· licitud canviï a aquest estat rebreu un correu electrònic informant-vos-en.
- Duplicada: hi ha una petició anterior de l'usu· ari/ària per a les mateixes dates d'estada, i se n'anul·la una.

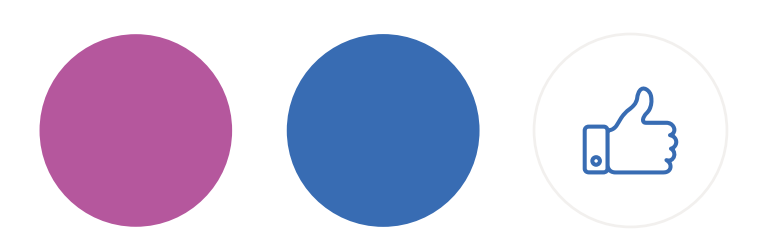

# **6. Documentacions addicionals/pendents**

Al menú «Aplicacions» hi ha l'opció «Documentacions addicionals/pendents» (vegeu la figura 1), mitjançant la qual podeu presentar informació rellevant que no s'ha· gi pogut enviar amb la sol·licitud o que hagi estat requerida perquè faltava en la sol· licitud original.

La presentació de documentació addicional o pendent sempre es fa després de tramitar la sol·licitud, bé perquè sigui requerida per part nostra o perquè la conside· reu necessària per part vostra.

Recordeu la recomanació dels navegadors que convé utilitzar per assegurar el bon funcionament d'aquest formulari (vegeu l'apartat 2.3).

# **7. Resolució de consultes i incidències funcionals**

- Per a qualsevol aclariment funcional relatiu als documents que heu d'adjuntar quan tramiteu la sol·licitud, podeu contactar amb la Unitat de Suport Administratiu a l'adreça electrònica *respir.info@diba.cat*.
- Per a qualsevol consulta tècnica relacionada amb aspectes de treball social (ela· boració del perfil del sol·licitant, informe social i valoració del perfil de l'usuari/ària), podeu enviar un missatge a *respir.ts@diba.cat*.

# **8. Resolució de consultes i incidències informàtiques**

• Per a consultes o resolució d'incidències, podeu enviar un missatge a *suportxt@diba.cat* o trucar al 93 472 55 00 (de dilluns a divendres, de 8 h a 17 h).

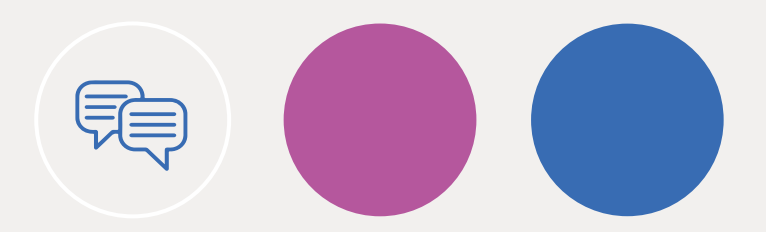

# **9. Models de documents**

- Annex 1 Model d'informe social
- Annex 2 Model de perfil del sol·licitant
- Annex 3 Declaració responsable

Per accedir-hi:

*https://www.diba.cat/web/respir/-/documentaci%C3%B3-aadjuntar-sol%C2%B7licitud-respir-per-a-persones-grans*

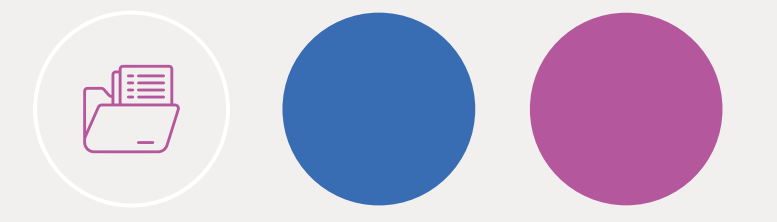

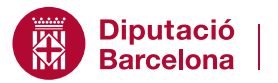

Àrea de Sostenibilitat Social,<br>Cicle de Vida i Comunitat

Gerència de Serveis Residencials d'Estades Temporals i Respir Passeig de la Vall d'Hebron, 171 08035 Barcelona respir.info@diba.cat · www.diba.cat/web/respir